# Bareka Minicursus

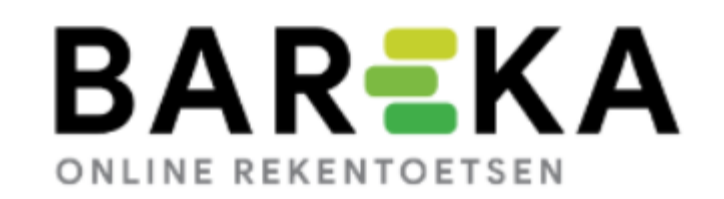

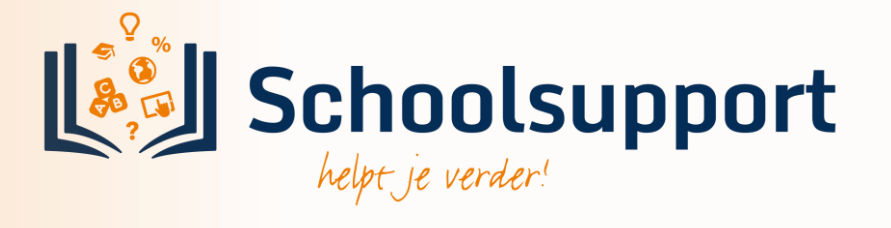

# Bareka-toets klaarzetten.

- Klik op menu Toetsen.
- Kies de toets waarmee je wilt starten, bijv. 2<sup>e</sup> helft groep 3.
- Klik rechtsboven op **DRekenmuurtje** 
	-
- Je ziet dan welke steentjes voor Speed en Power getoetst worden in 2<sup>e</sup> helft groep 3.
- Selecteer een of meerdere afname momenten.
- Selecteer een groep of losse leerlingen bij Selecteer Items.
- Klik op Toets aanpassen om steentjes erbij of eraf te vinken.
- Klik op toewijzen.

## Wat wordt getoetst bij Toets 2<sup>e</sup> helft groep 3?

- De steentjes die donkergroen zijn, worden op Power en op Speed getoetst.
- De lichtgroene steentjes worden alleen op Power getoetst.
- De grijze steentjes worden niet getoetst.

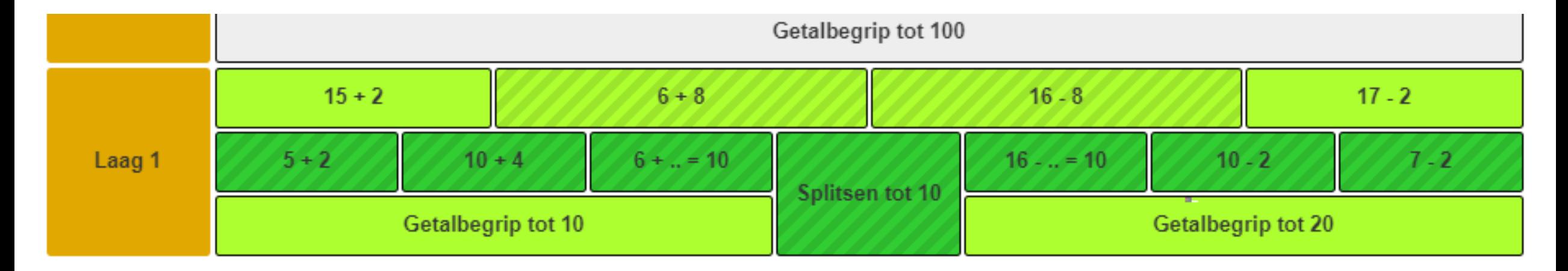

#### Speedtoets 2<sup>e</sup> helft groep 3 klaarzetten voor de hele groep.

- Geef aan : digitale toets of papieren afname.
- Geef aan of het voor een groep is of voor een leerling.
- Klik op Selecteer Items, klik leerling of groep aan. Telkens wanneer je hierop klikt, kun je een groep of leerling erbij selecteren.
- Vink aan welke toetsafname je wilt doen. In het voorbeeld alleen laag 1a Speed.

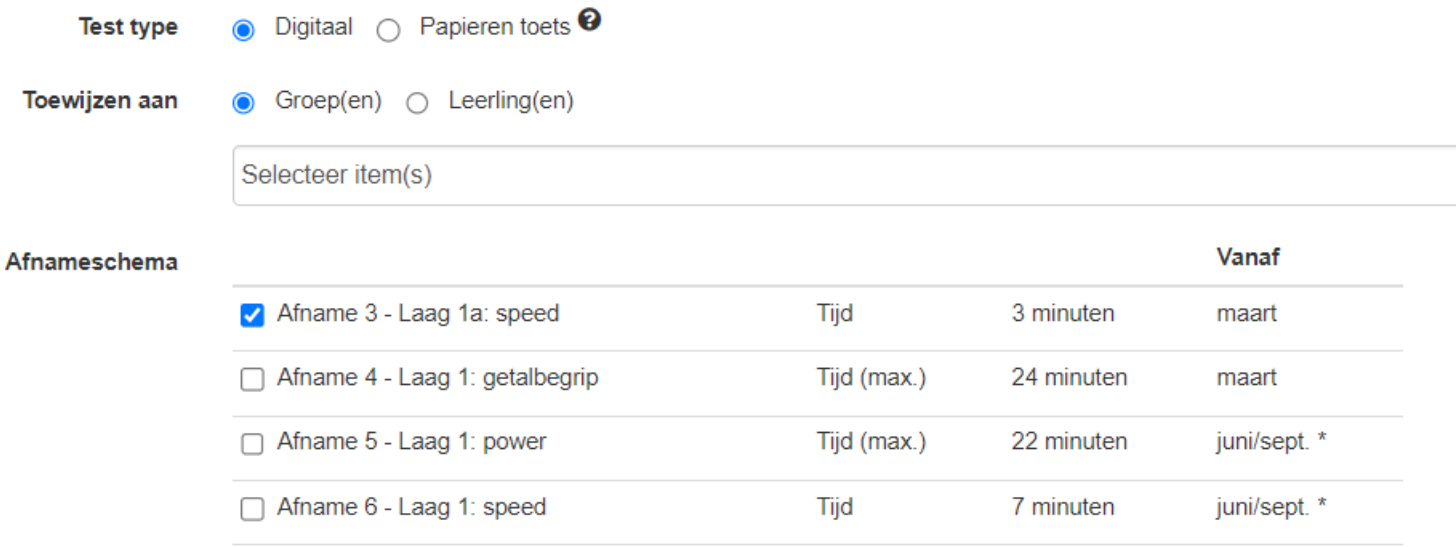

\* Keuze: Je kunt kiezen voor afname in juni (2<sup>e</sup> helft groep 3), maar ook voor afname in sept. (1<sup>e</sup> helft groep 4).

#### Controleren wat getoetst wordt en eventueel aanpassen.

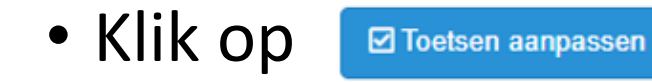

>> Toewijzen

#### 2<sup>e</sup> helft groep 3

 $\zeta$  Terua

C<sup>I</sup> Opnieuw

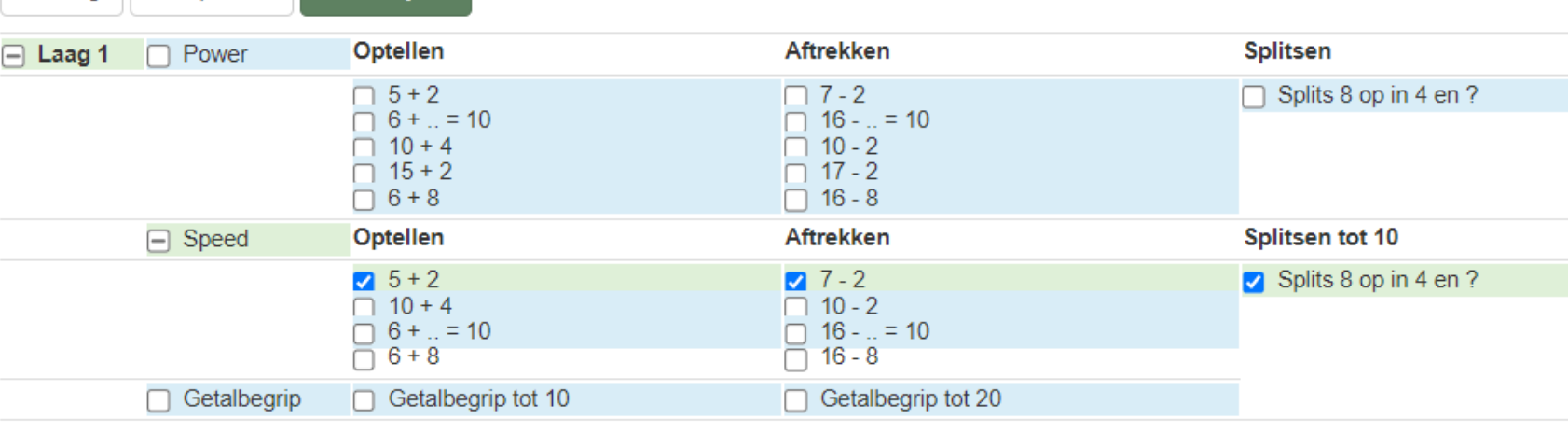

Alle items, die aangevinkt zijn, worden in deze toets afgenomen. Er worden hier 7 steentjes getoetst.

Je kunt vinkjes weghalen, als je denkt dat die te moeilijk zijn. Of bij-aanvinken, bijvoorbeeld bij Speed 6+8 en of 16-8.

Ook zou je alsnog een of meer Getalbegriptoetsen kunnen aanvinken.

Deze worden niet op Speed getoetst.

Is je keuze goed zo, klik dan op

>> Toewijzen

Huidige

#### Het afnemen van de digitale toets.

- De leerling logt in in Bareka.
- De leerling krijgt een welkomstscherm

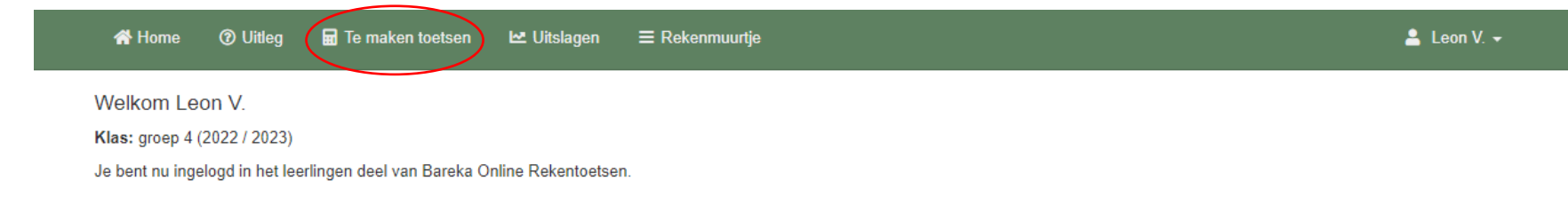

#### • De leerling klikt op 'Te maken toetsen'.

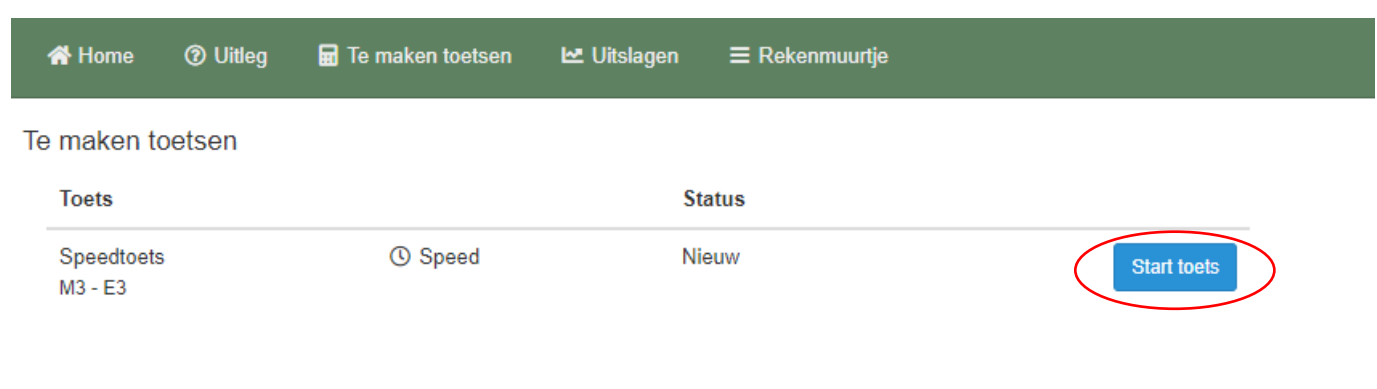

• De leerling klikt op start toets

#### Speedtoets - M3 - E3

Let op; Dit is een automatiseringstoets.

- Het is een tempotoets!
- · De toets bestaat uit verschillende onderdelen
- · Je krijgt 2 of 1 minuut de tijd om zoveel mogelijk sommen van een onderdeel te maken
- · Zodra de tijd van het onderdeel voorbij is stopt het programma even
- · Daarna start je zelf het volgende onderdeel van de toets

Deze toets bestaat uit de volgende onderdelen:

• Laag 1a

Je kunt op elk moment stoppen met de toets en een volgende keer doorgaan.

Klik op start om de toets te starten.

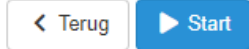

- Deze melding/uitleg wordt nog getoond.
- De leerling klikt op **De Start**

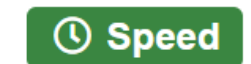

Vraag 1 (Laag  $1a/5 + 2$ )

 $5 + 2$ 

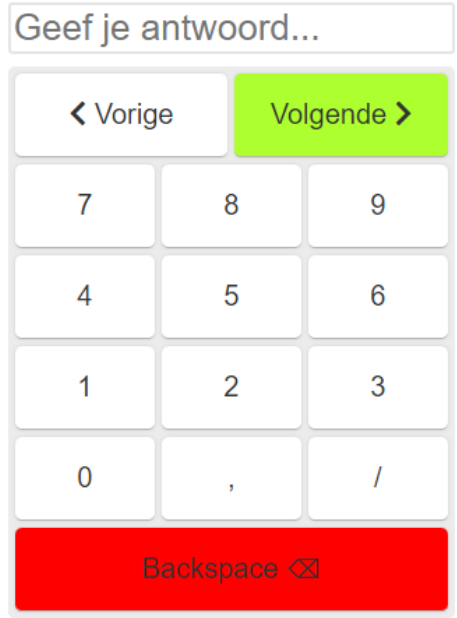

De leerling voert met toetsenbord, vinger of muis de antwoorden in en klikt op 'Volgende' of drukt op Enter.

Tijd verstreken

Einde van dit onderdeel (tijd verstreken). Klik op doorgaan om met de toets door te gaan.

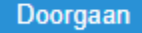

Na een minuut, stopt de toets en word je gevraagd door te gaan met het volgende onderdeel.

Klik op Doorgaan

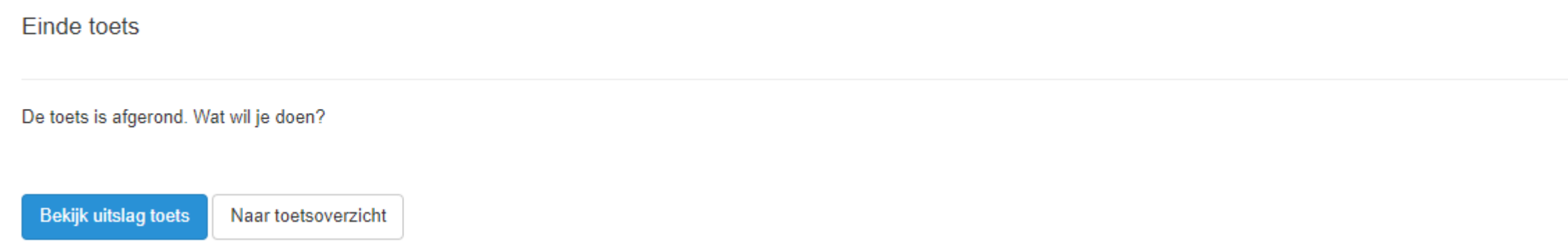

- Als alle steentjes van deze toets gedaan zijn, krijg je deze melding.
- Klik op **Bekijk uitslag toets**

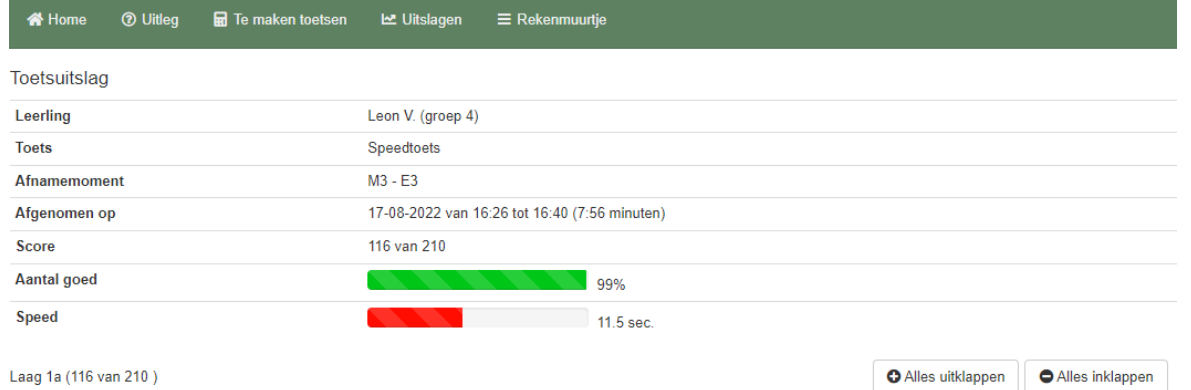

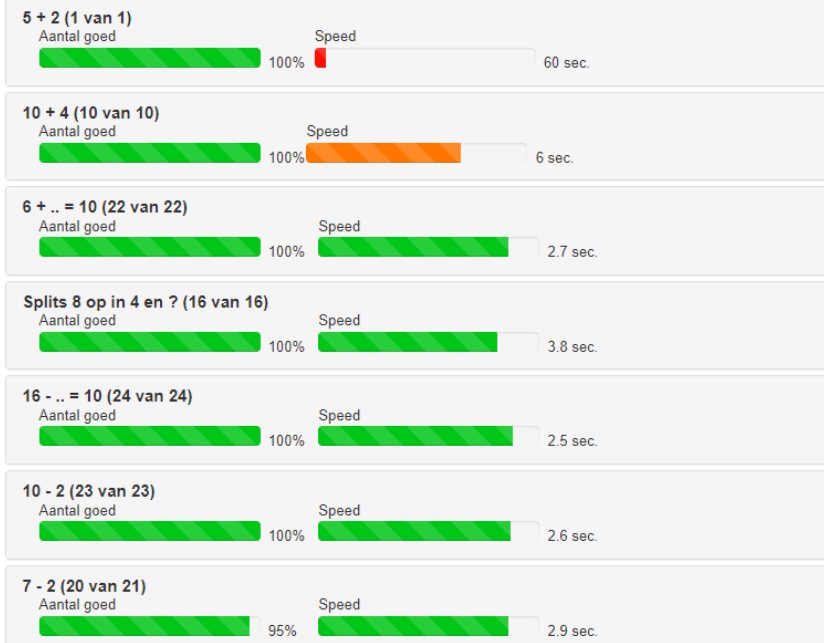

Het percentage goede antwoorden wordt getoond en de gemiddelde antwoordtijd. Een oranje/rode uitslag betekent hier dat de Speed twijfelachtig cq, onvoldoende is.

## Bekijken van de toetsresultaten.

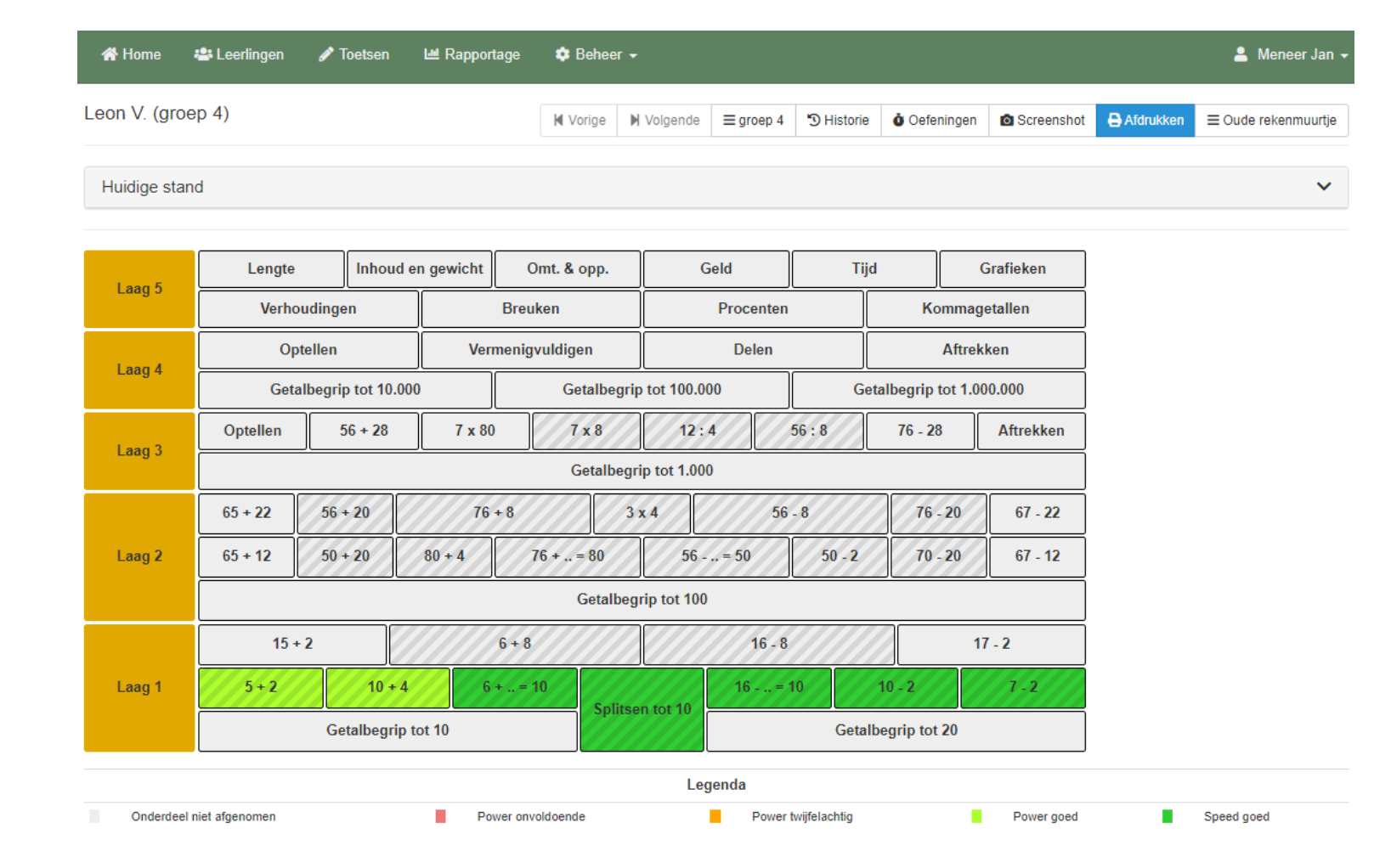

• Zowel de leerkracht als de leerling kunnen het ingekleurde rekenmuurtje bekijken. Van enkele onderdelen was de speed nog onvoldoende. Die steentjes blijven lichtgroen. Een steentje is oranje of rood als de Power twijfelachtig c.q. onvoldoende was.

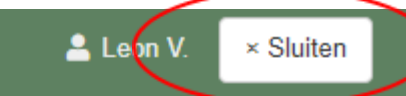

**Einde toets** De toets is afgerond. Wat wil je doen? **Bekijk uitslag toets** Naar toetsoverzicht

- Klik op *'Naar toetsoverzicht'* om een andere toets te maken of…
- Klik op *'x Sluiten'* om af te sluiten. De leerling komt dan weer in het welkomstscherm en kan bijvoorbeeld een afgetoetst steentje gaan oefenen.

## Afnemen en verwerken van schriftelijke toets.

- Log in als leraar of beheerder.
- Selecteer menu 'Toetsen'.
- Selecteer een toets, bijvoorbeeld 2<sup>e</sup> helft groep 4
- Het toetsmenu verschijnt:
- Selecteer hier 'Papieren toets'.
- Selecteer Item(s) kies hier groep of leerlingen.
- Selecteer Speed, Power of Getalbegrip.

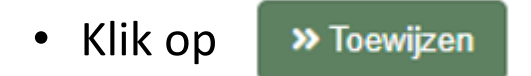

M4 - E4

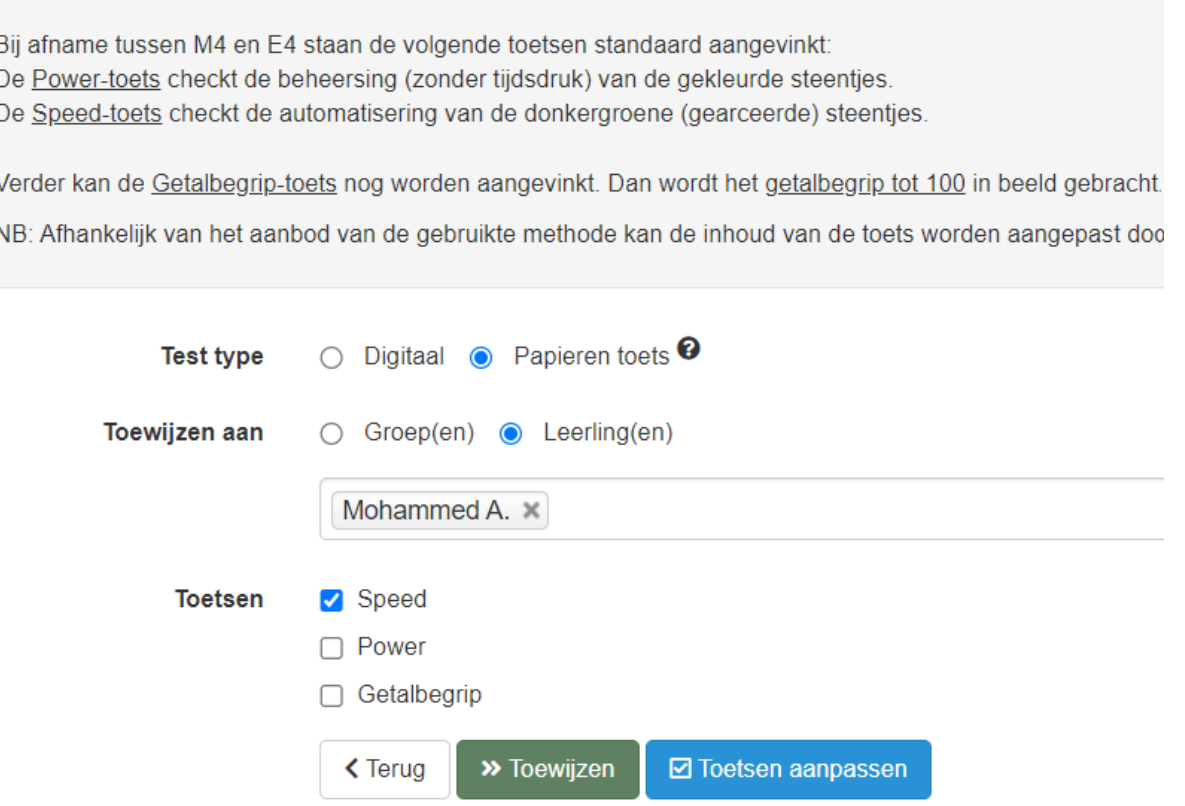

#### Afdrukken en afnemen schriftelijke toets.

- Ga naar [www.bareka.nl/downloads.](http://www.bareka.nl/downloads)
- Selecteer hier *'- Schriftelijke versie van de toetsen (versie 2021)'.*
- Selecteer hierin *'Schriftelijke versie Speedtoets-aug. 2021'.* Download het PDF-bestand.
- De speedtoets 2<sup>e</sup> helft groep 3 omvat 20 pagina's met laag 1 en laag 2.
- Druk de pagina's af. Tip: 2 per pagina en dubbelzijdig.
- Deel de toetsen uit. Laat meteen de naam erop schrijven.
- Elk steentje (pagina wordt gedurende een minuut afgenomen. Zet een streep onder de laatste som en leg je pen weg.

# Verwerken van de schriftelijke toets.

• Ga naar menu 'Leerlingen'. Klik achter de naam van de leerling bij wie de papieren toets is afgenomen op het eerste icoon achter de naam. Dit is de icoon 'Toetsen'. (

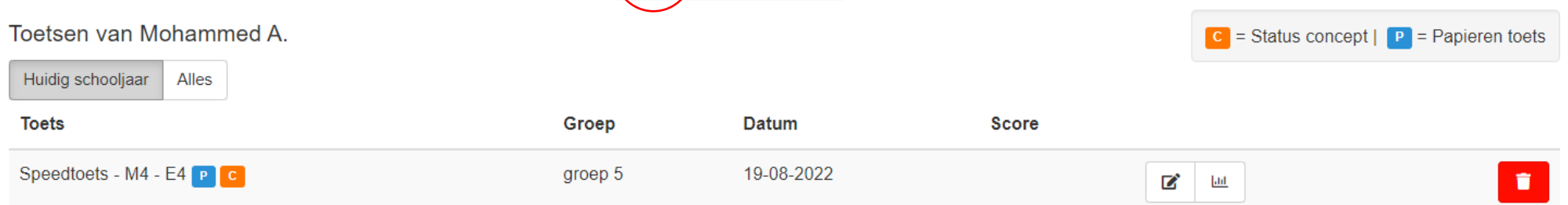

- Het overzicht van de leerling verschijnt.
- Klik op het eerste Icoon 'Wijzigen'
- De status is 'Concept'
- Verwijder de antwoorden van de niet-gemaakte sommen.
- Wanneer een som fout is, vul dan het foute antwoord in.
- Op Bareka/downloads kun je antwoordbladen downloaden.
- 'Invoer per onderdeel' gaat sneller. Je toetst per categorie het aantal goede antwoorden in. Je mist wel informatie per som.
- Klik op **De Maak definitief** om de toets definitief te maken. Je kunt altijd terug naar 'Concept' om antwoorden te wijzigen.

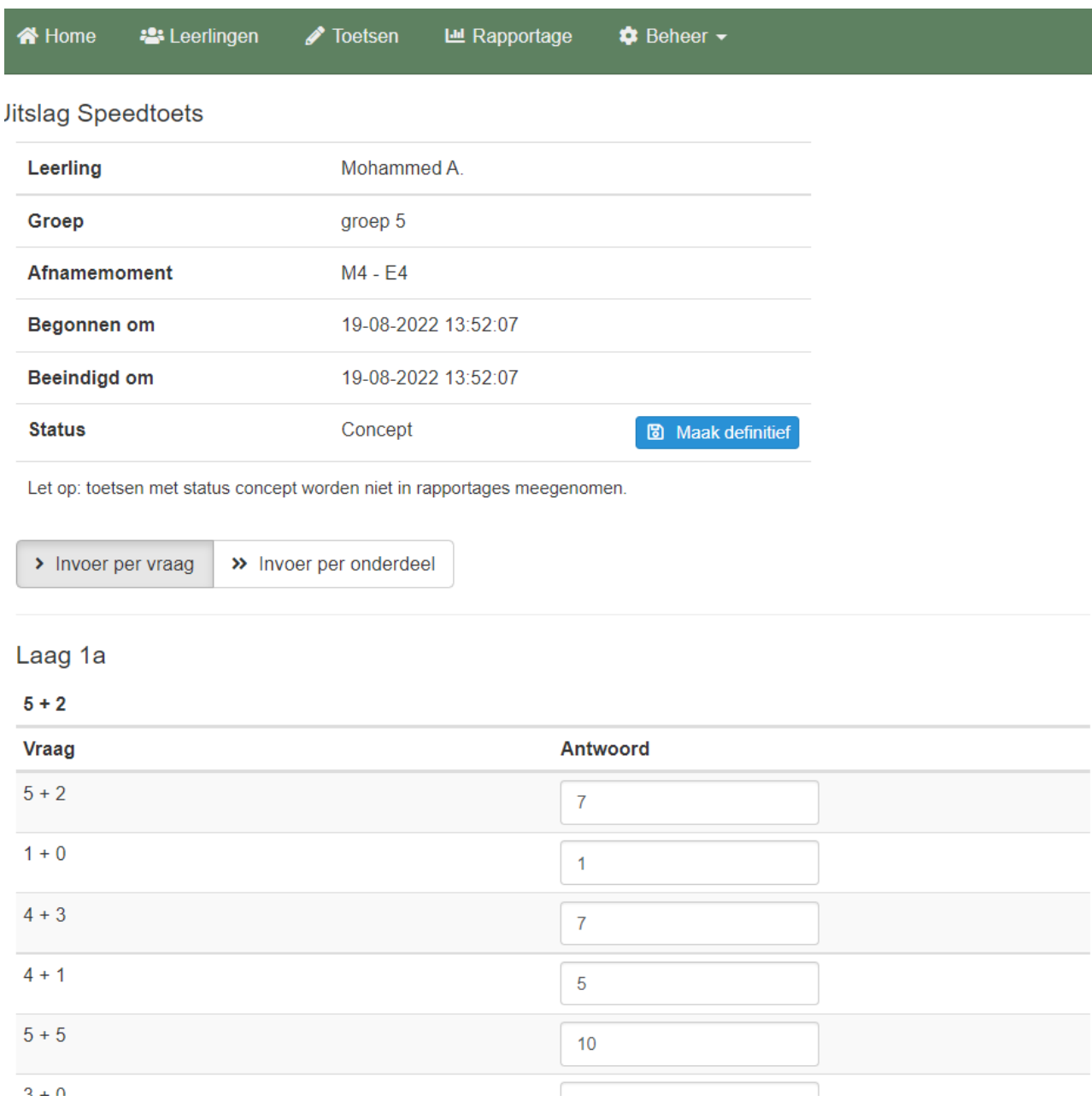

# Uitslag toets bekijken.

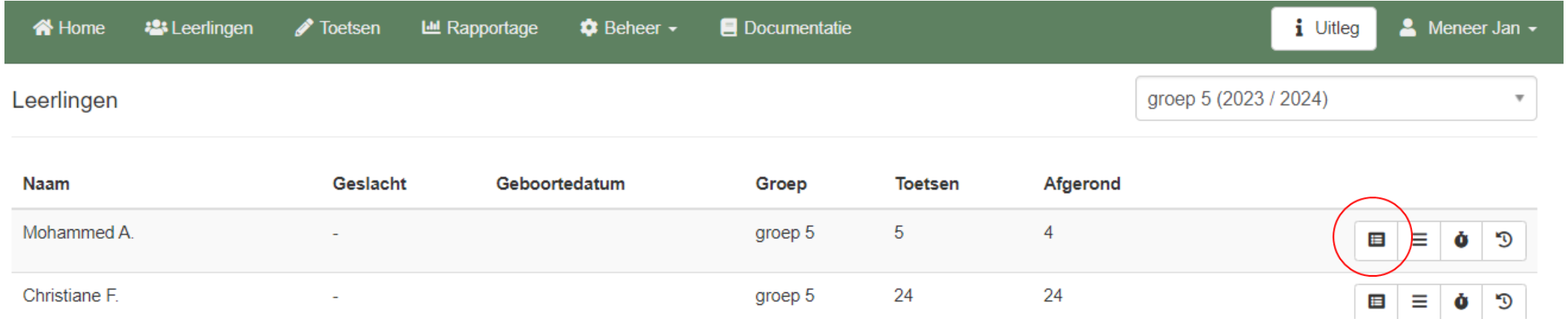

• Ga naar menu 'Leerlingen'. Klik achter de naam van de leerling op het eerste icoon.  $C$  0  $\equiv$  0 0

 $\overline{\text{d}t}$ 

- Klik vervolgens op het tweede icoon 'Inhoud resultaten'.  $\boldsymbol{\mathcal{Z}}$
- In de rapportage zie je per somcategorie het aantal goede antwoorden. Ook kun je zichtbaar maken welke antwoorden zijn gegeven. En kun je overzichten in PDF en Excelformaat uitprinten.
- En een leeg sommenblad per categorie.

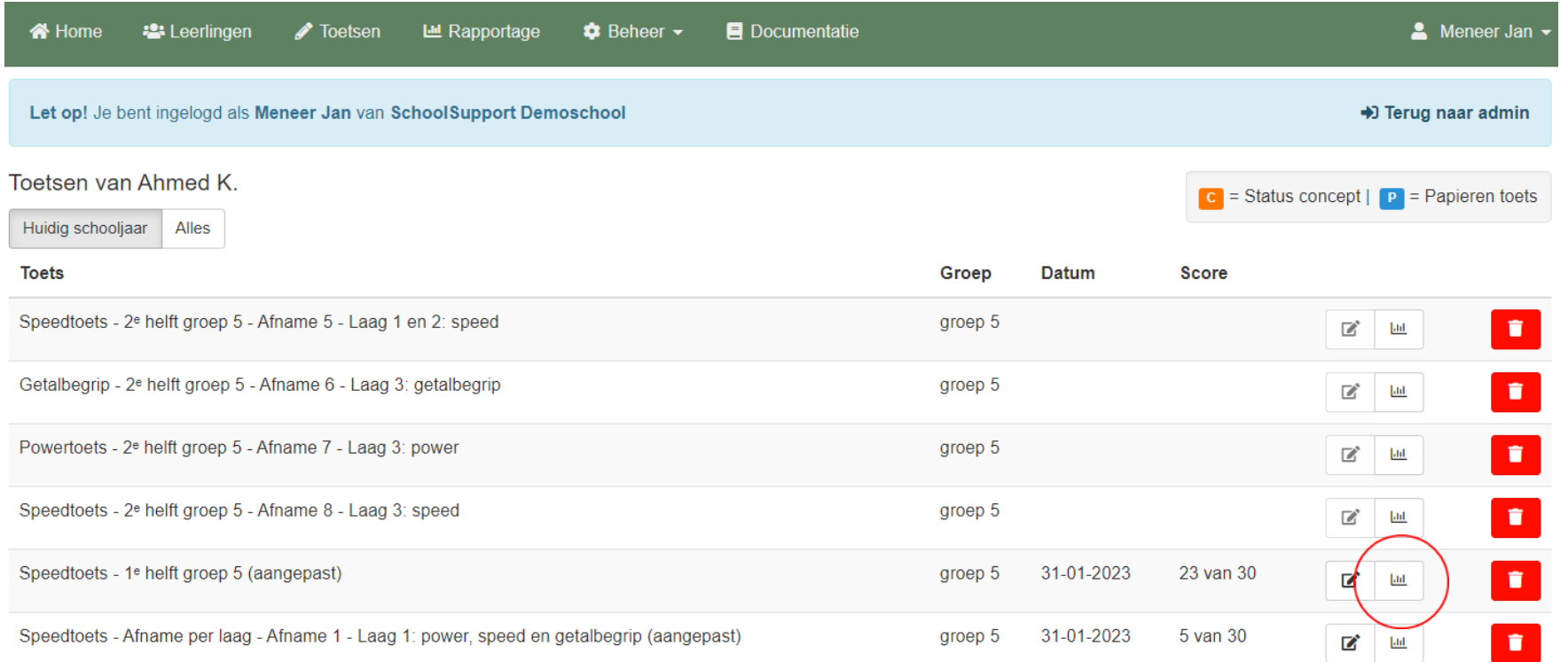

Je ziet welke toetsen zijn klaargezet en welke zijn afgenomen (score erbij)

- Door klikken op de prullenbak kun je een toets verwijderen.
- Klik vervolgens op het tweede icoon 'Inhoud resultaten'.

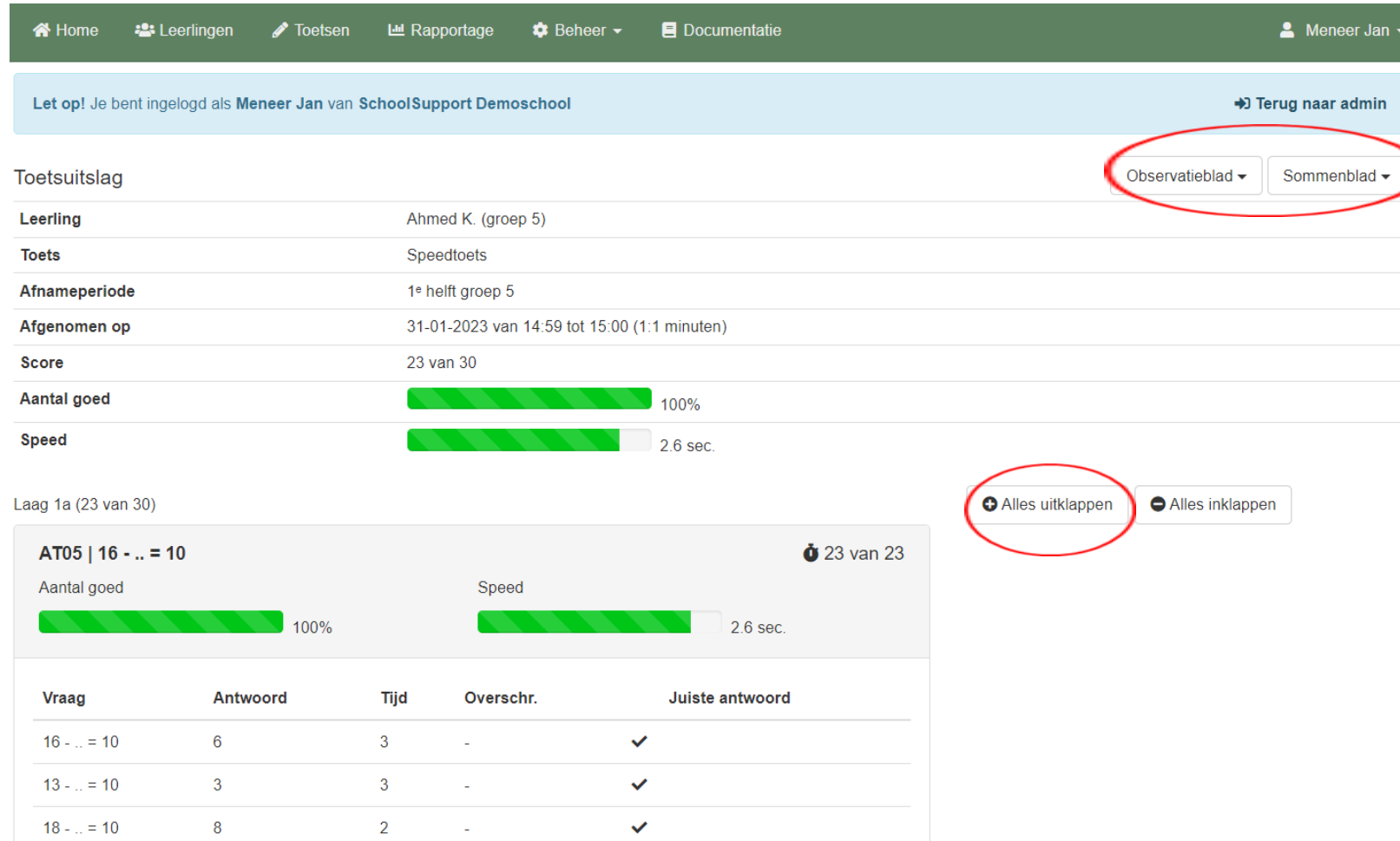

Je kunt de resultaten van de afgenomen toets bekijken.

Klik op 'Alles uitklappen' om precies te kunnen bekijken hoe de opdrachten zijn gemaakt.

Je kunt over deze toets ook een observatieblad uitprinten met de sommen, uitkomsten en tijd die elke som kostte.

Voorts een 'Sommenblad', met dezelfde sommen zonder uitkomst.

Beide bladen kun je gebruiken in het [diagnostisch rekengesprek.](https://www.bareka.nl/wp-content/uploads/2021/09/Werkwijze-Rekengesprek-aug.-2021.pdf)  Waarmee je kunt achterhalen hoe de leerling redeneert.

# Rekenmuurtje n.a.v. toets.

• Klik achter de leerling naam op het tweede icoon: 'Rekenmuur'.

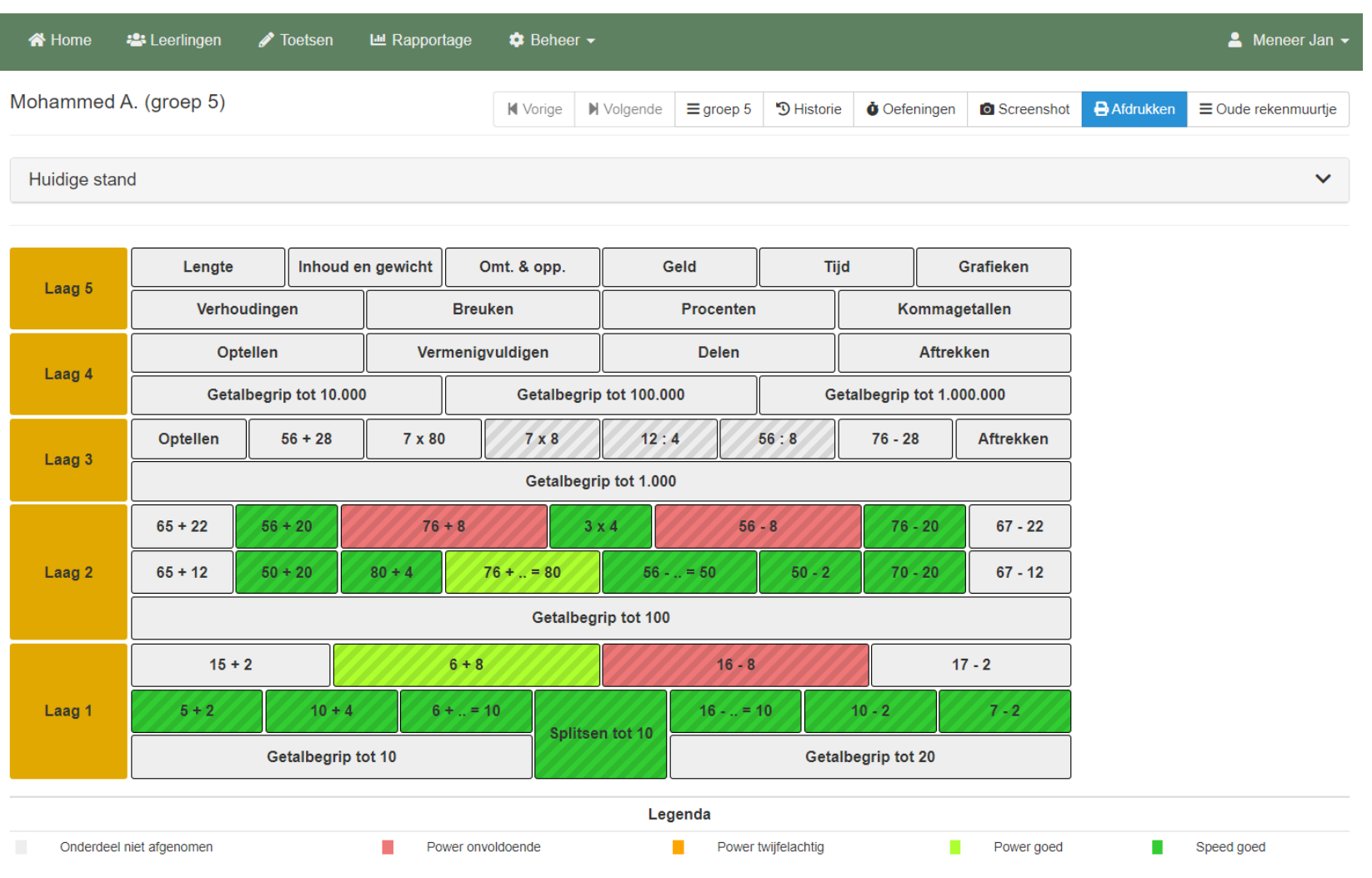

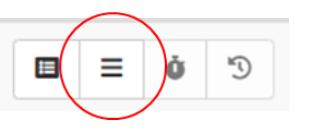

# Rekenmuurtje n.a.v. toets.

• Klikken op een steentje geeft informatie over dat steentje.

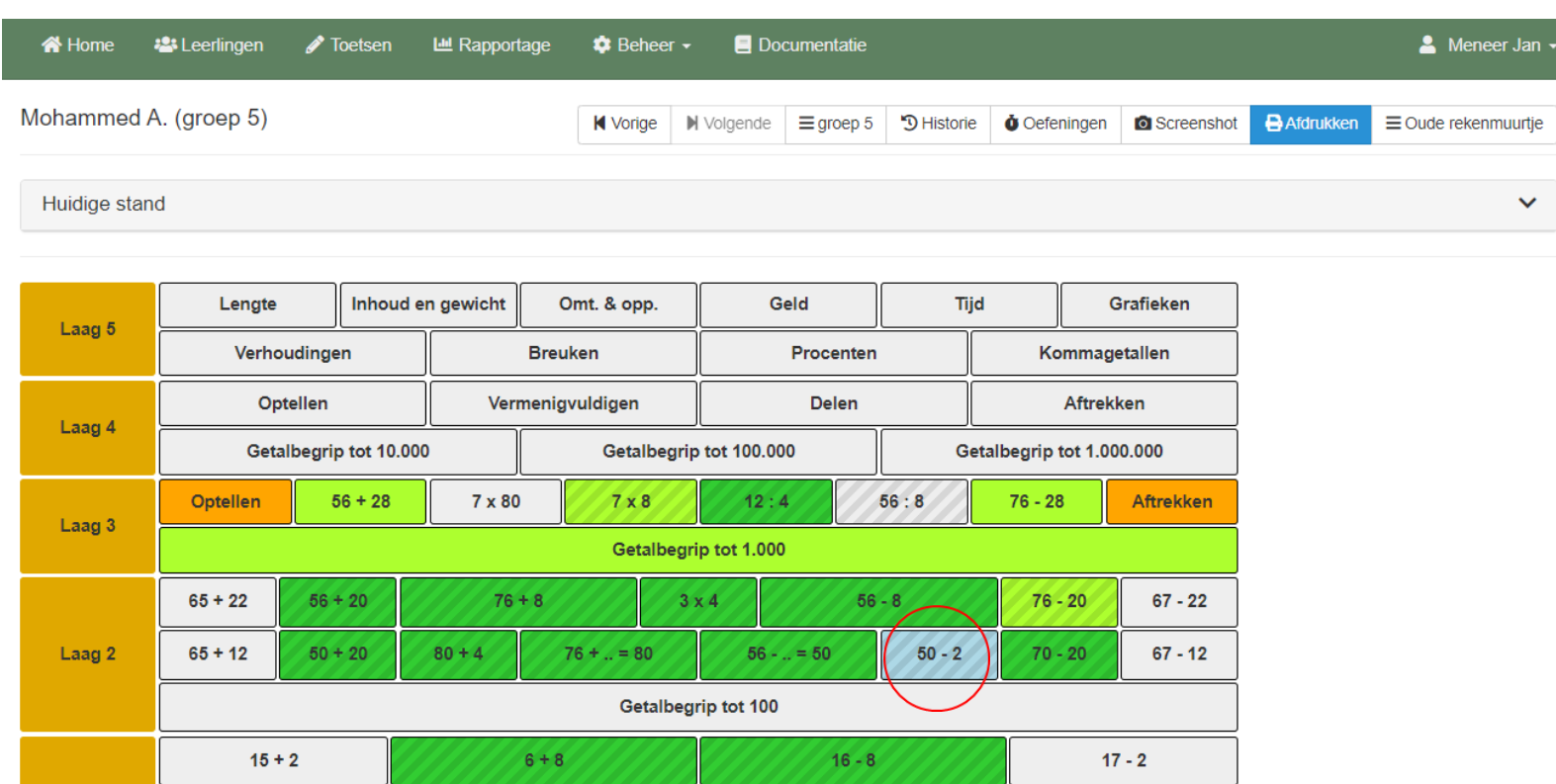

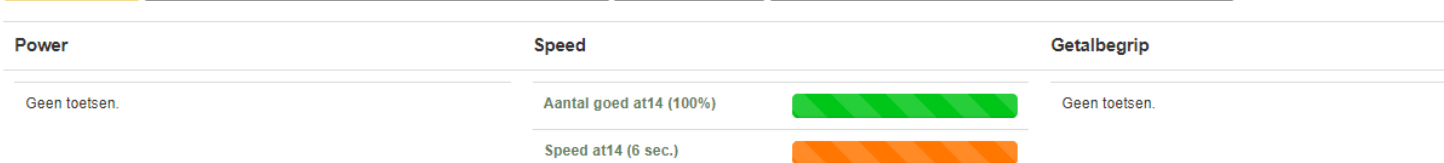

Splitsen tot 10

 $16 - . . = 10$ 

 $10 - 2$ 

Getalbegrip tot 20

 $7 - 2$ 

 $6 + ... = 10$ 

 $5 + 2$ 

Laag 1

 $10 + 4$ 

Getalbegrip tot 10

# Rekenmuurtje n.a.v. toets.

• Klikken op een steentje geeft informatie over dat steentje.

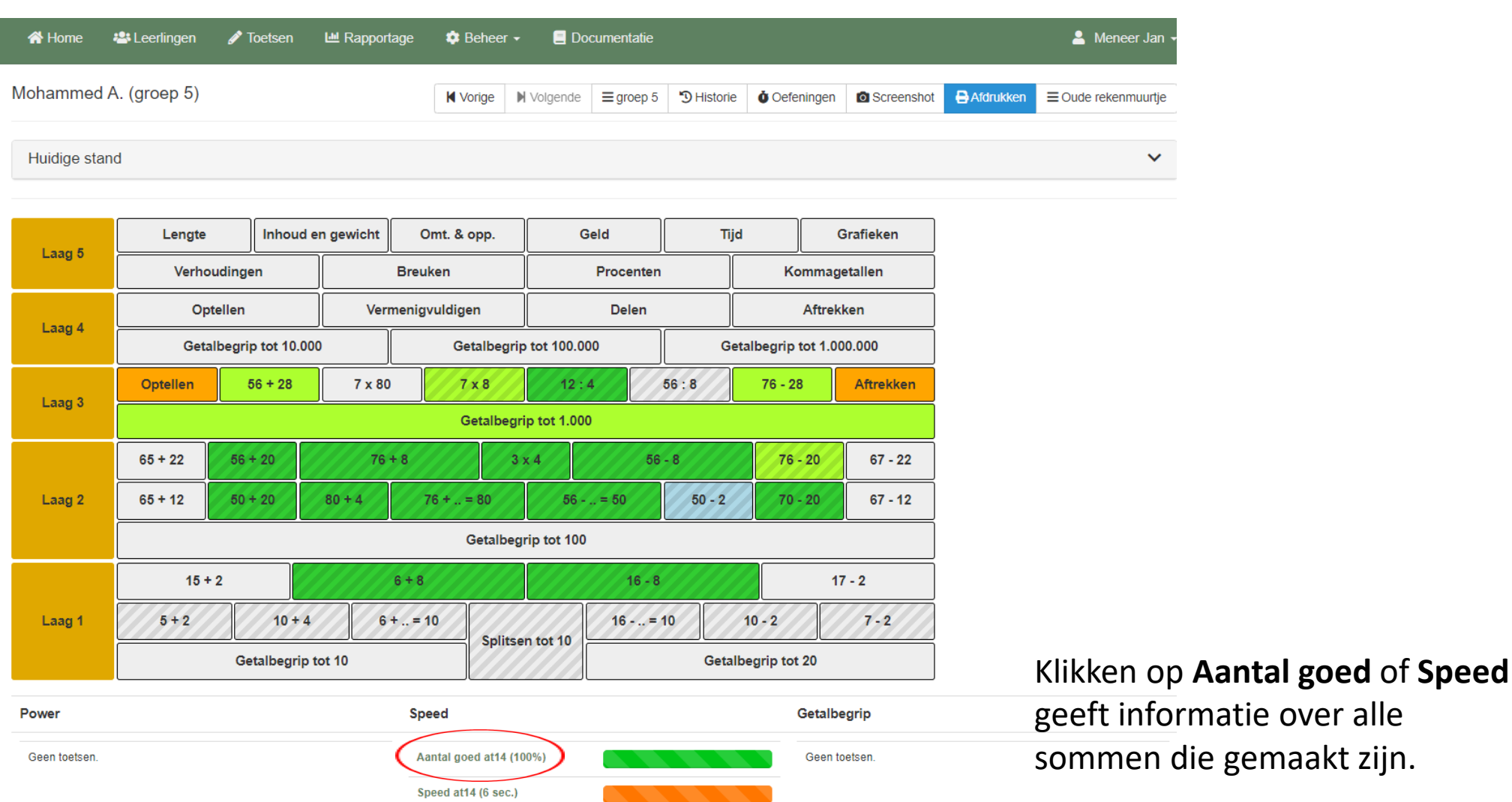

alle

## Rekenmuurtjes van de hele groep bekijken

• Klik boven het rekenmuurtje op de naam van de groep.

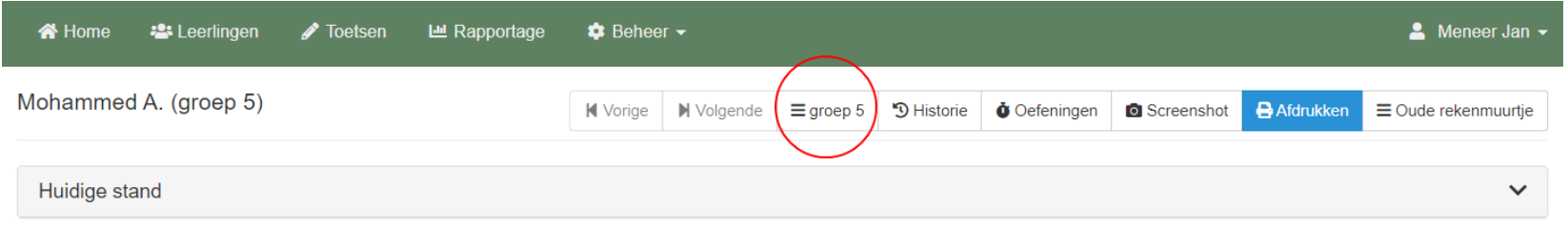

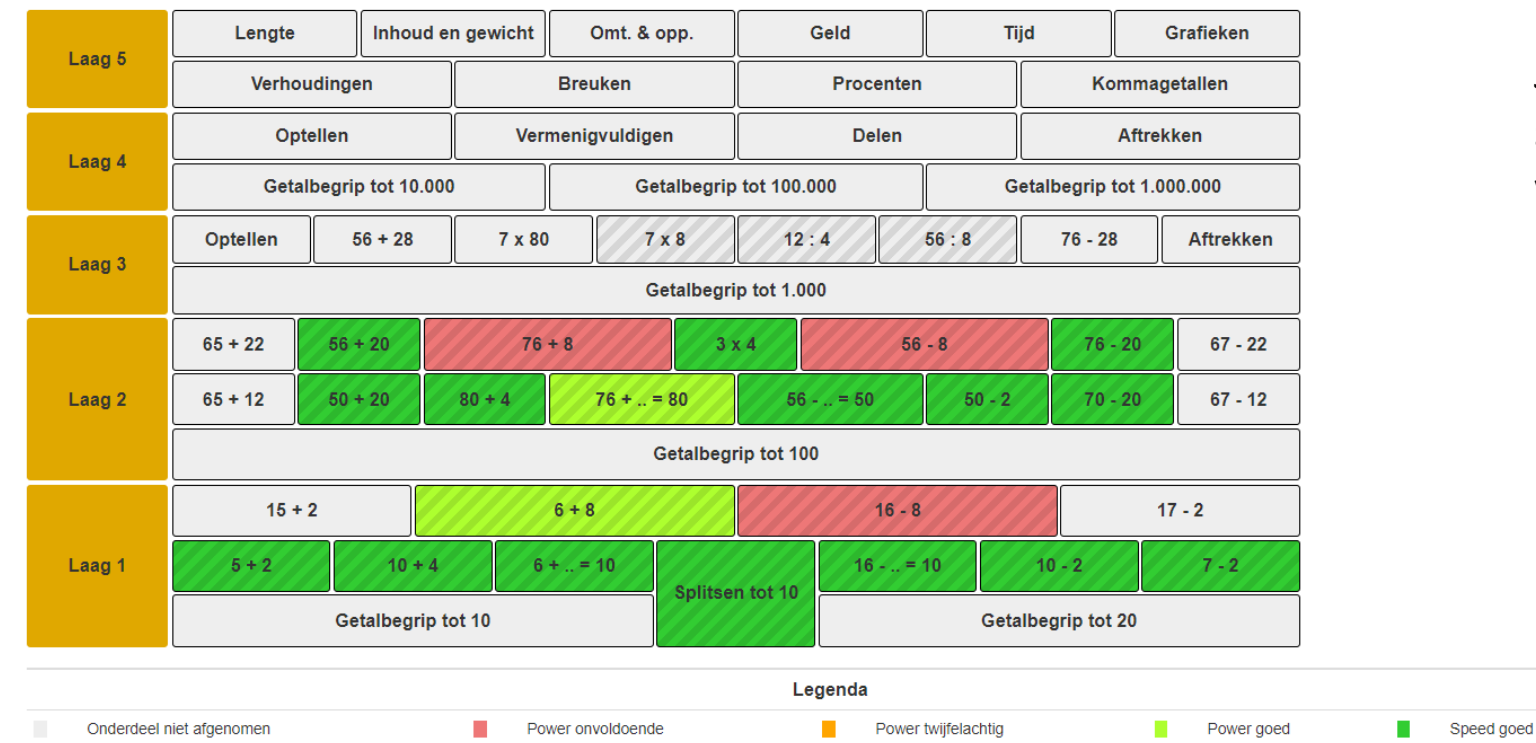

Je kunt nu door een lijst scrollen van alle rekenmuurtjes van de groep en deze uitprinten.

#### Rapportage maken en bekijken

- Klik in menu 'Rapportage'.
- Kies voor een Power en Speed-kaart (overzicht van de laatste toets) of een volgkaart (overzicht van alle toetsen).
- Kies voor een groep of individuele leerling.
- Kies voor Power, speed of Power- en speed.
- Kies een uitvoerwijze; naar beeldscherm (web), pdf- of excelformaat.

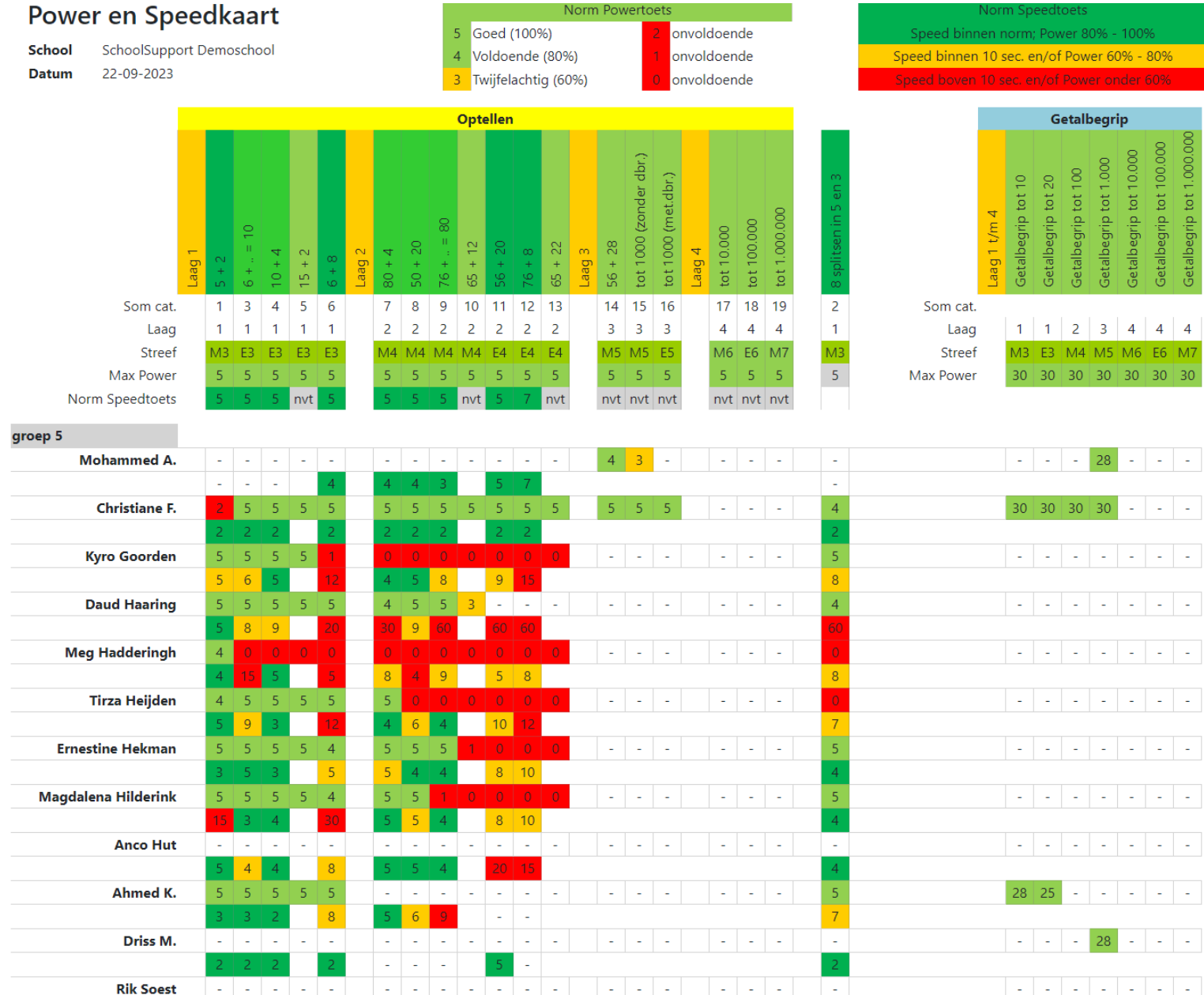

Voorbeeld Power en Speedkaart van een hele groep.

Hier zijn de domeinen optellen en getalbegrip te zien.

Per leerling zijn twee rijen te zien; de bovenste rij zijn de powertoetsen, het getal geeft de goedgemaakte sommen aan. 5 of 4 goed, power is voldoende, groen. 3 goed, power is twijfelachtig, oranje. 0,1 of 2 goed betekent onvoldoende, rood.

De tweede rij geeft de speedtoetsen aan. Het getal geeft de gemiddelde tijd in seconden aan.

5 seconden of korter, speed voldoende, kleur donkergroen.

Tussen 5 en 10 seconden, speed twijfelachtig, kleur oranje.

Meer dan 10 seconden, onvoldoende,kleur rood.

Zie uitslag Anco Hut. Hij heeft gemiddeld 4 seconden over een speedtoets gedaan en toch is de kleur oranje. Dit is omdat de power twijfelachtig was. Er waren teveel fouten.

# Oefenen van steentjes in Bareka.

- Wanneer een toets is afgenomen, kan geoefend worden op de Speedsteentjes, waarvoor een toets is gemaakt.
- De leerling logt in, kiest zijn/haar rekenmuurtje en klikt op het steentje waarop hij/zij wil oefenen.
- Een leeg overzichtscherm van oefenresultaten verschijnt.
- Klik op

Begin met oefenen

#### **谷** Home **⑦** Uitleg Te maken toetsen LE Uitslagen  $\equiv$  Rekenmuurtje

#### Oefenen rekenmuurtie at08 - [6 + 8]

Probeer de sommen zo snel mogelijk te maken. Kijk welke sommen je al goed én snel hebt gedaan. Die sommen zijn klaar. Daarna ga je alleen de sommen, die nog niet goed of nog te langzaam waren, nog een keer oefenen. Als je alle sommen goed én snel hebt gedaan, ga je naar de volgende ronde

4. Mohammed A

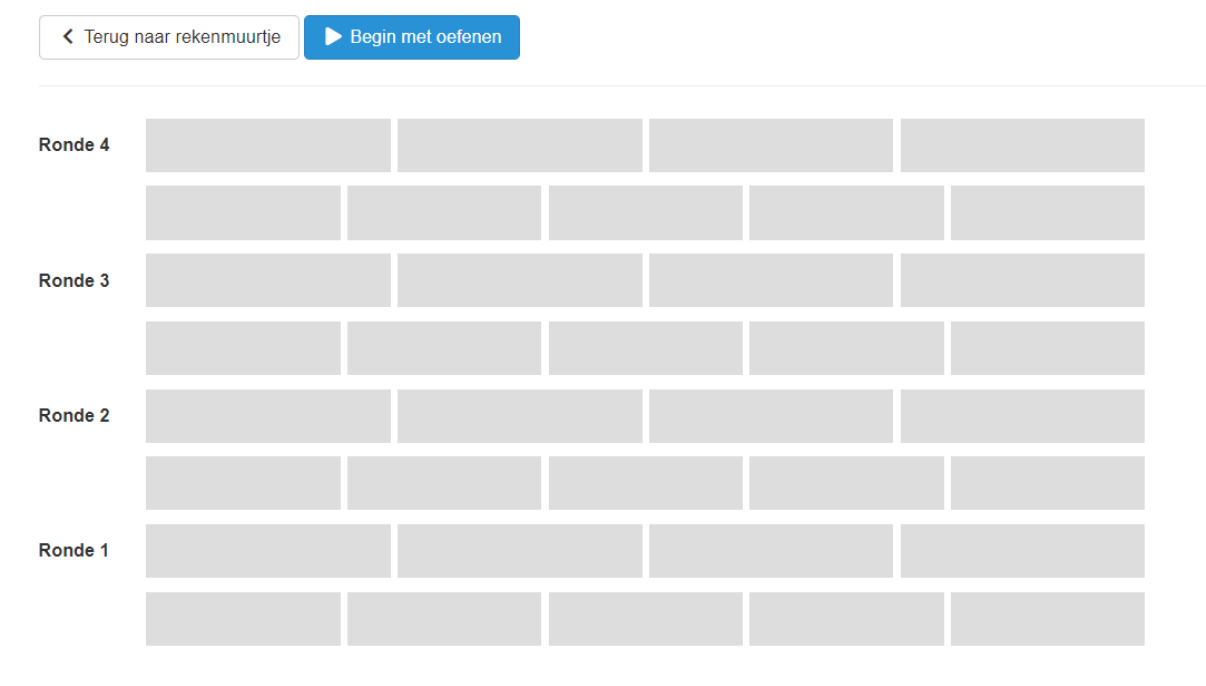

#### Oefenen rekenmuurtje

Er is een nieuwe oefensessie voor je klaargezet.

Vragen deze ronde: 9

Tijdsduur: Ongeveer 45 seconden

Klik op start om de sessie te starten.

#### $\triangleright$  Start

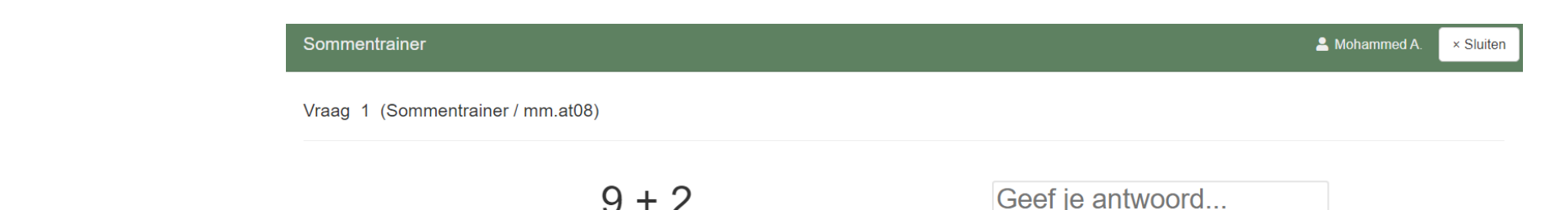

- Klik in het volgende scherm op **b** Start
- Een zelfde scherm verschijnt als bij de toetsen. De werkwijze is ook hetzelfde.

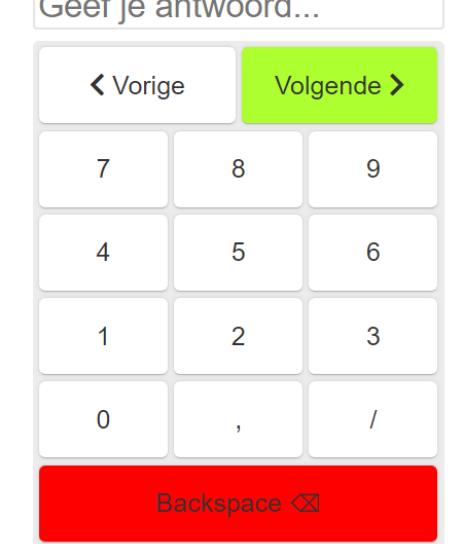

- Na de oefensessie wordt Uitslag oefensessie Dit is je score: een overzicht getoond.
- De leerling kan klikken OD **D** Verder met oefenen
- De leerling kan ook terug naar het rekenmuurtje.

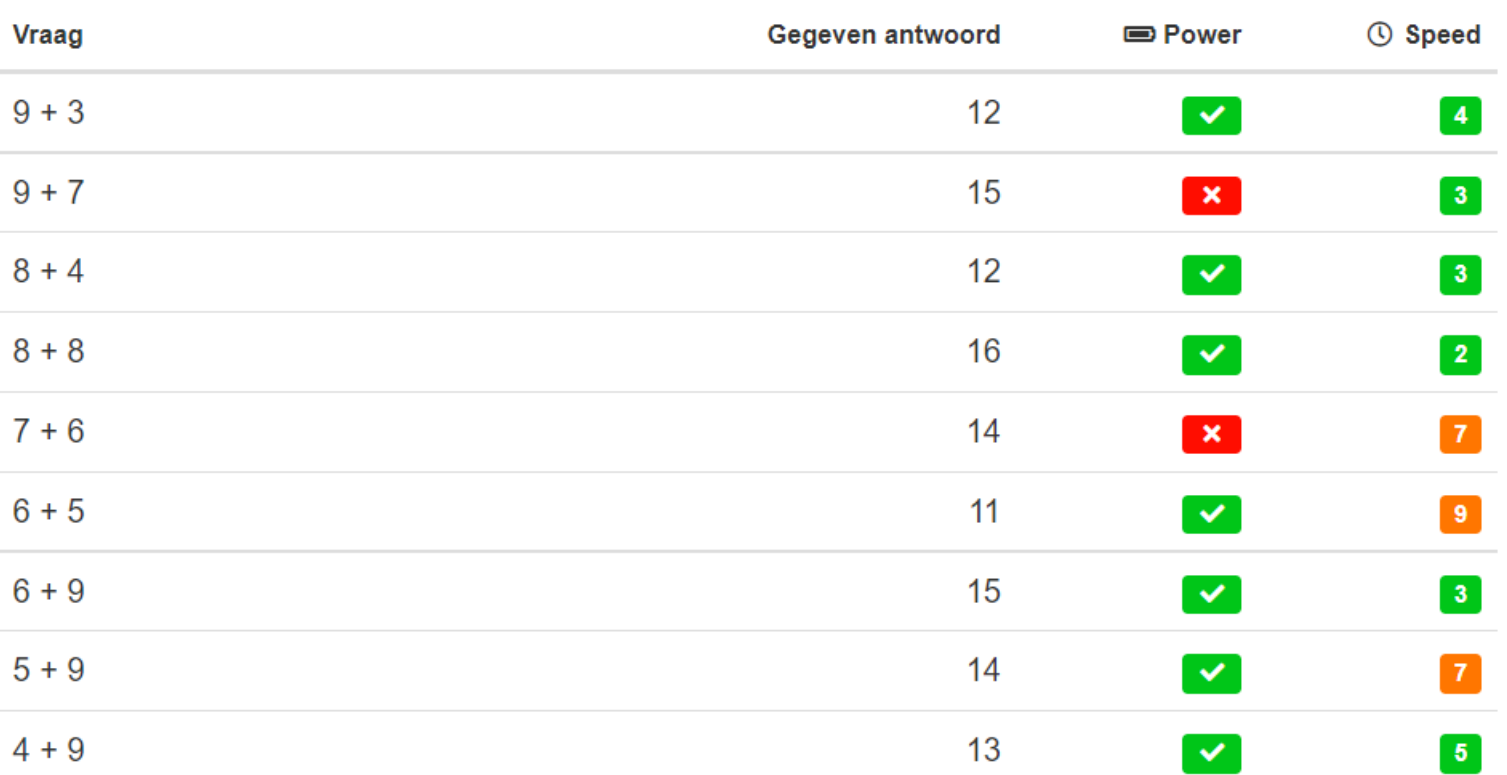

< Terug naar rekenmuurtje  $\blacktriangleright$  Verder met oefenen

- Het Oefenmuurtje is dan te zien.
- Dit geeft een overzicht van de resultaten van de gedane Oefensessies.
- De leerling kan door blijven gaan met oefenen tot alle rondes zijn gedaan en het Oefenmuurtje voldoende groen kleurt.

#### **⑦** Uitlea **品** Te maken toetsen **谷** Home **LA** Uitslagen  $\equiv$  Rekenmuurtje

#### Oefenen rekenmuurtje at08 - [6 + 8]

Probeer de sommen zo snel mogelijk te maken. Kijk welke sommen je al goed én snel hebt gedaan. Die sommen zijn klaar. Daarna ga je alleen de sc waren, nog een keer oefenen. Als je alle sommen goed én snel hebt gedaan, ga je naar de volgende ronde.

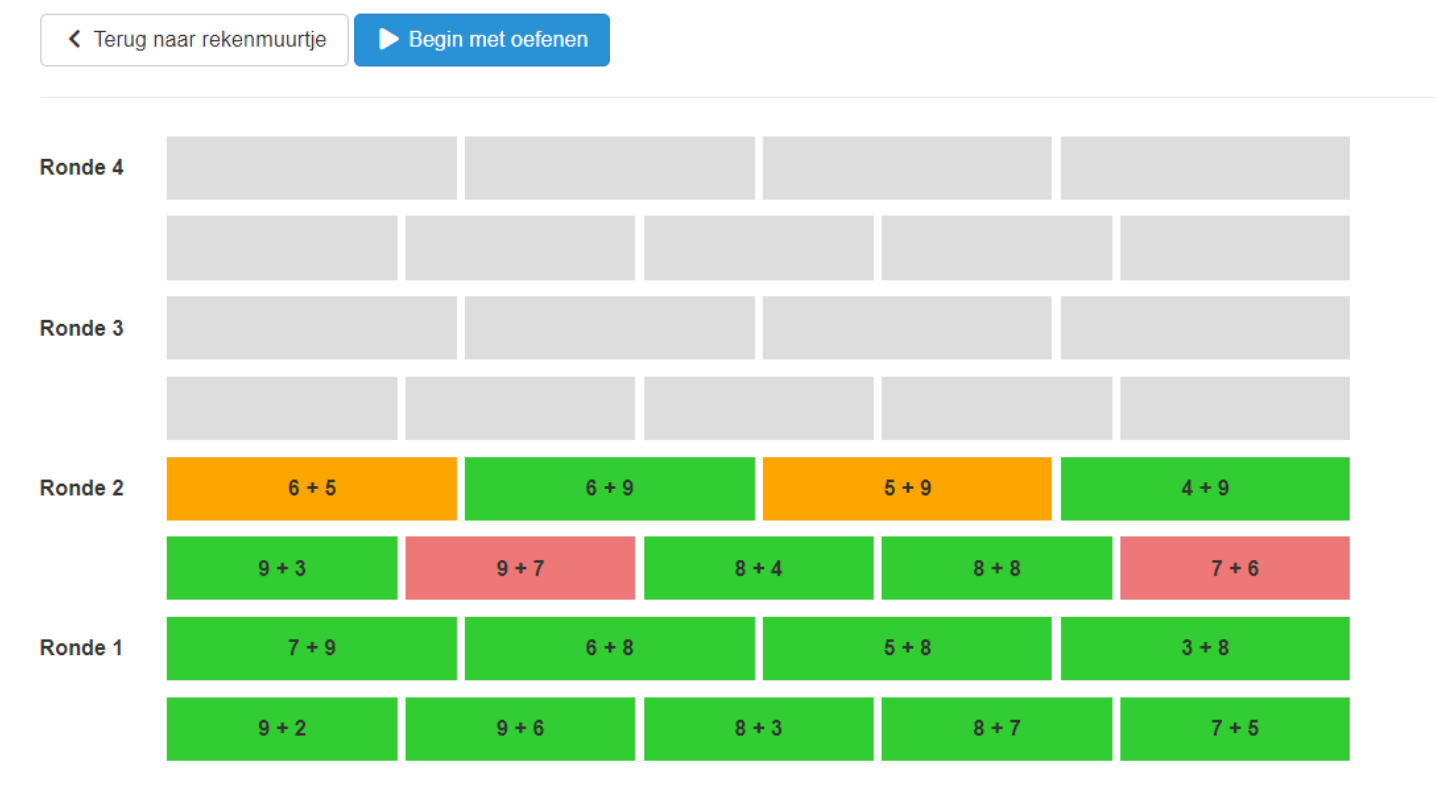

• Als het muurtje voldoende groen is gekleurd, kan de begeleider een nieuwe toets klaarzetten.

**<sup>⑦</sup>** Uitleg **谷** Home **品** Te maken toetsen LE Uitslagen  $\equiv$  Rekenmuurtje

#### Oefenen rekenmuurtje at08 - [6 + 8]

K Terug naar rekenmuurtje

Heel goed! Je bent klaar met oefenen voor dit onderdeel. Vraag je leerkracht of deze een nieuwe toets voor je klaar wilt zetten.

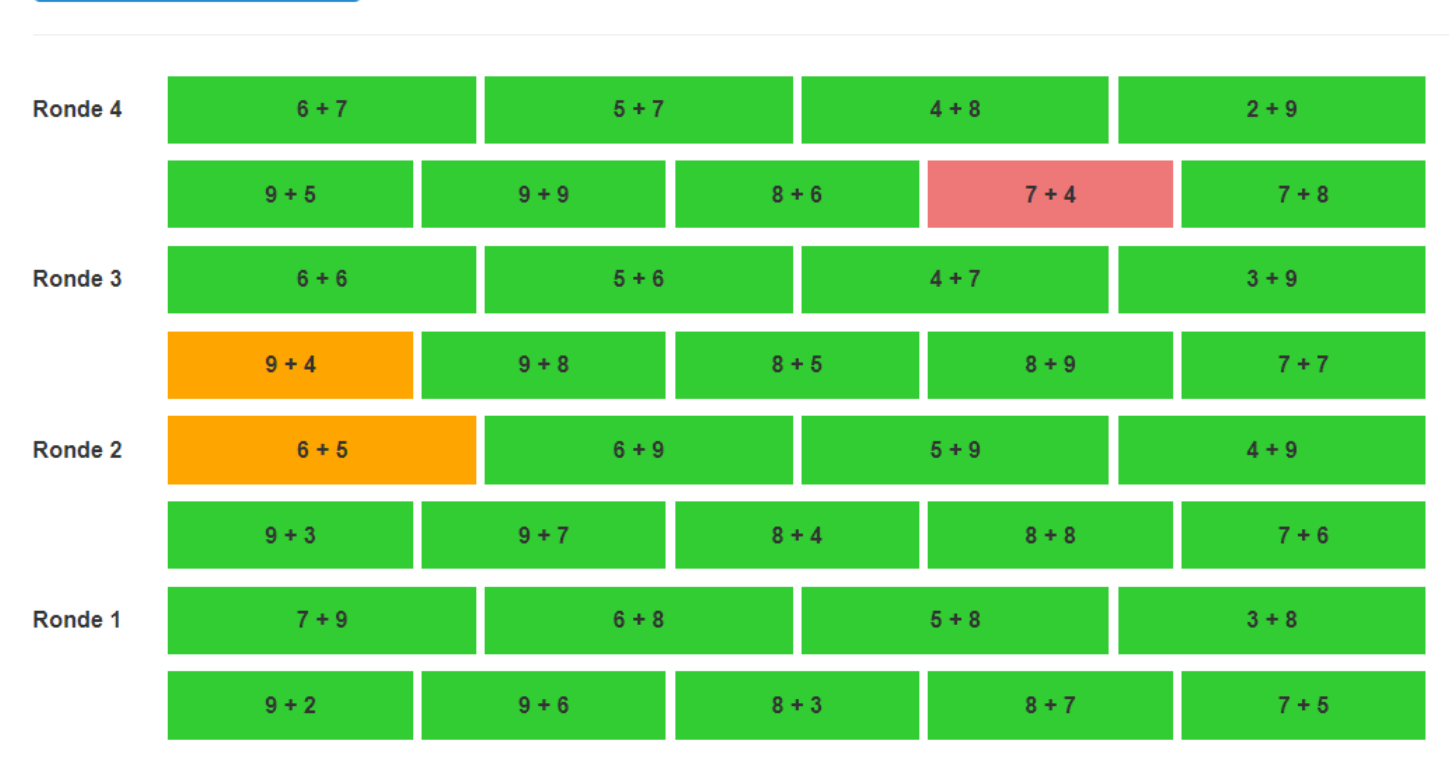

Gebruik je Rekensprint Online? Laat de leerlingen dan daarmee oefenen. Met Rekensprint Online ben je echt remediërend bezig.

De oefenmodule in Bareka is alleen geschikt om de Speed te oefenen ops teentjes die al wel lichtgroen kleuren. Steentjes die oranje/rood kleuren hebben extra remediëring nodig.

## Oefenresultaten monitoren.

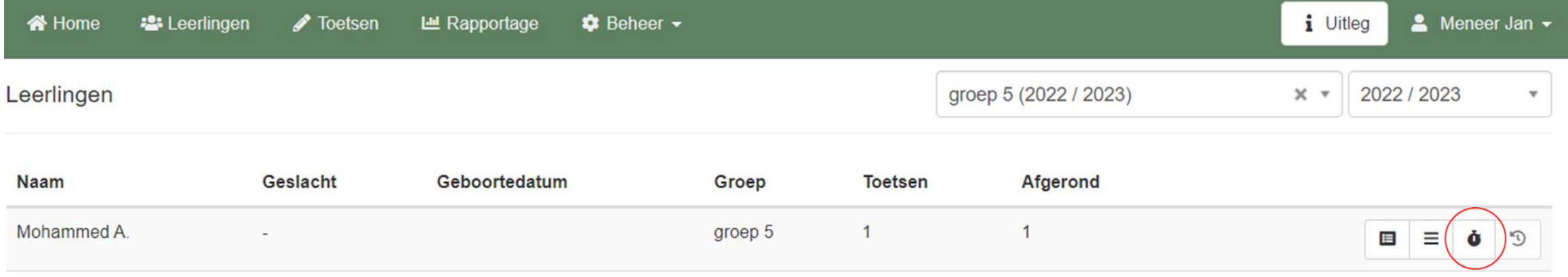

• De begeleider klikt achter de naam van de leerling op het derde icoontje 'Oefenen'.

K Terug B Afdrukken

#### Oefeningen van Mohammed A.

Onderstaande rekendrempels kunnen worden geoefend. De rekendrempels, die er nog niet tussen staan, zijn nog niet getoetst. Neem altijd eerst de toets van de rekendrempels af, zie tabblad "toetsen" in het leerkrachtdeel

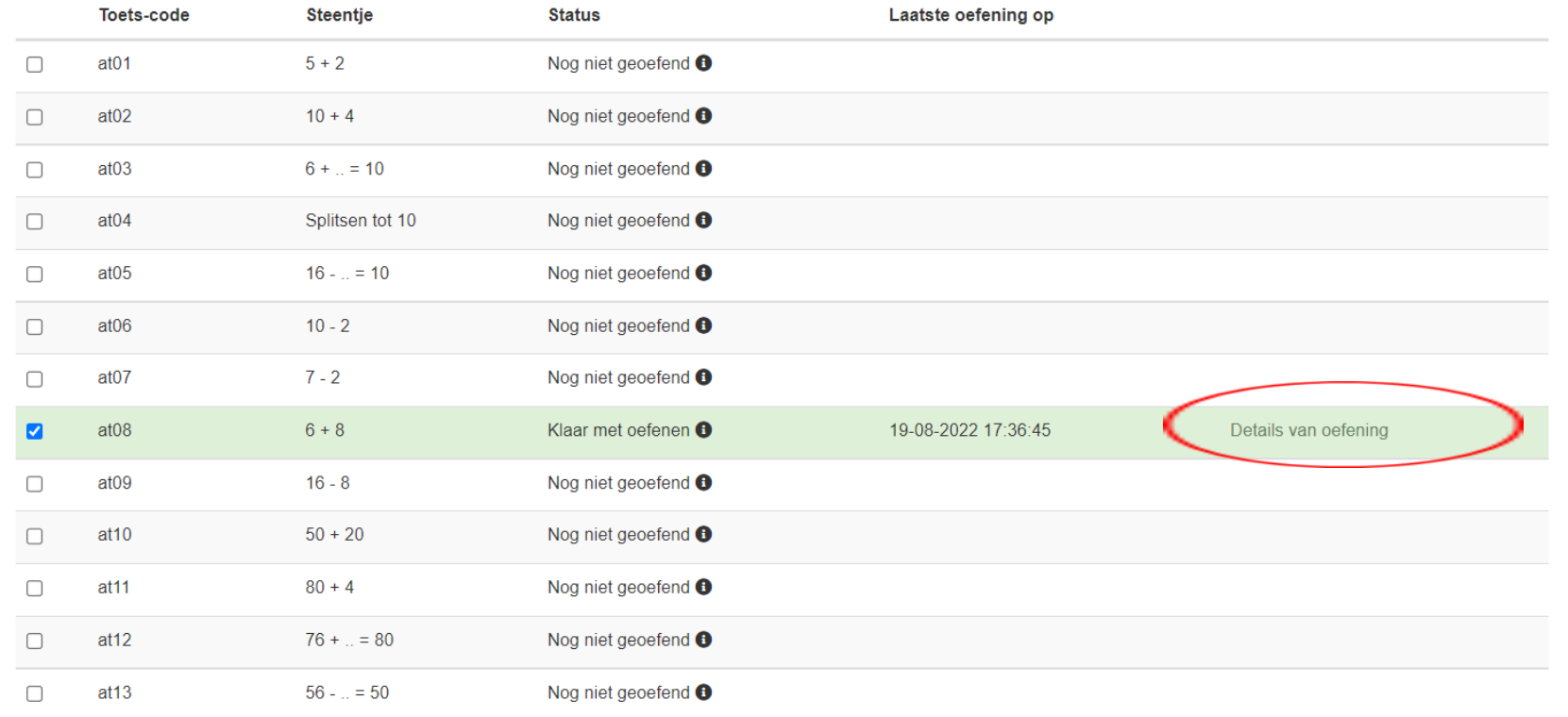

- Getoond wordt voor welke steentjes geoefend kan worden, voor welke steentjes is geoefend en voor welke steentjes de leerling klaar is met oefenen. Details van de oefeningen kunnen worden bekeken.
- Klik op **Floets toewijzen** om een toets voor het geoefende steentje klaar te zetten.

## Proeftoets maken.

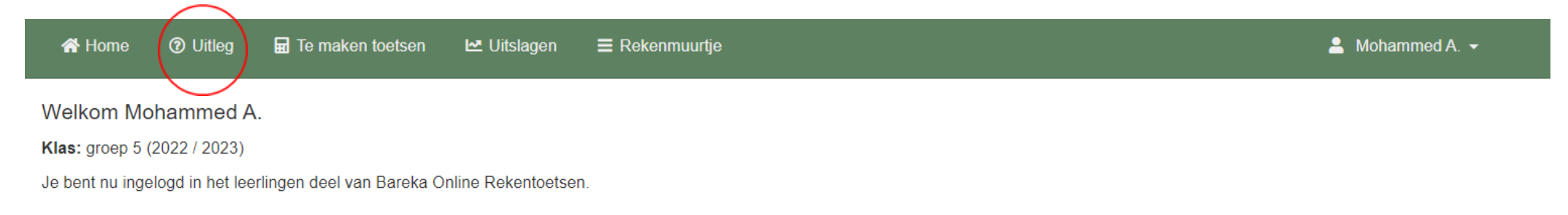

#### • De leerling klikt in haar/zijn menubalk op 'Uitleg'.

**O** Speed

**O** Speed

**O** Speed

**O** Speed

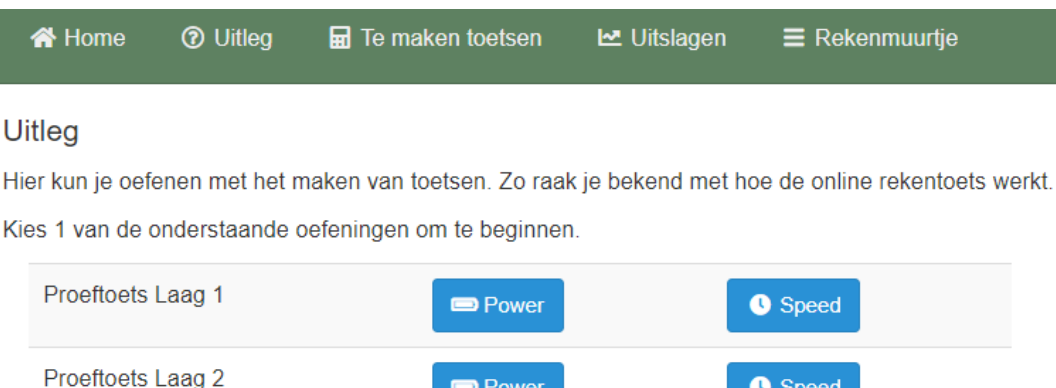

**D** Power

**Power** 

**D** Power

**Power** 

Proeftoets Laag 3

Proeftoets Laag 4

Proeftoets Laag 5

• De leerling kan een Power- of Speedtoets kiezen van elke laag in het muurtje om vertrouwd te raken met de manier van toetsen.

# Rekenmuurtje Historie

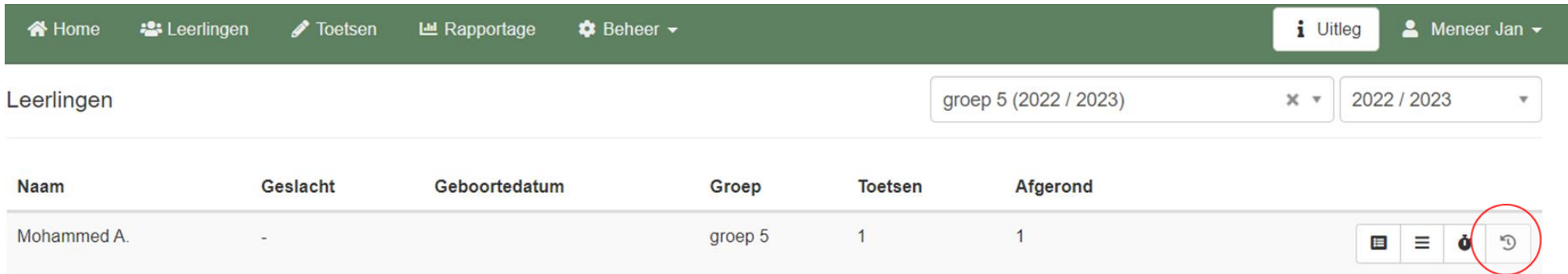

• Klik in het menu leerlingen achter de leerling naam op het vierde icoontje.

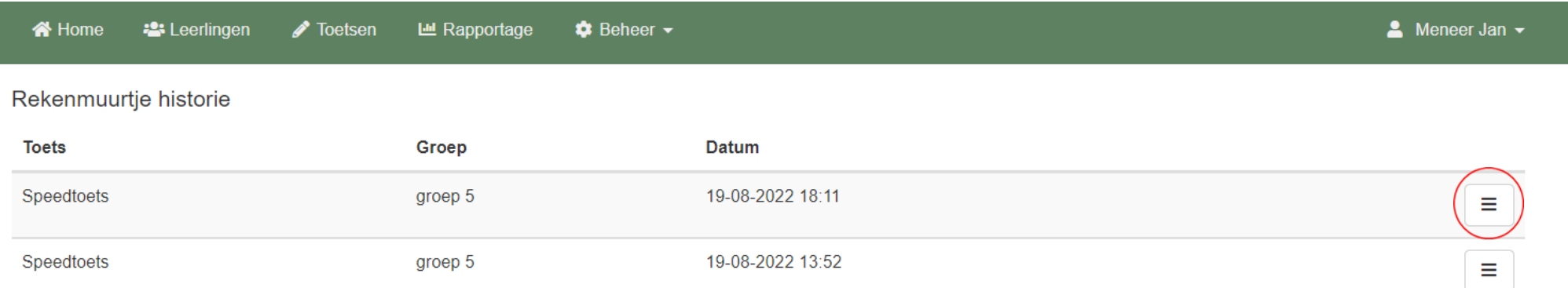

• De gemaakte toetsen staan in een lijst. Klik op het symbooltje achteraan om de betreffende rekenmuurtjes en de groei ervan te zien.